Muksunetistä löytyy lasten dokumentit, mm. varhaiskasvatussuunnitelma.

Hae Muksunettiin käyttöoikeutta osoitteessa [www.muksunetti.fi](http://www.muksunetti.fi/) kohdasta Hae käyttöoikeuksia.

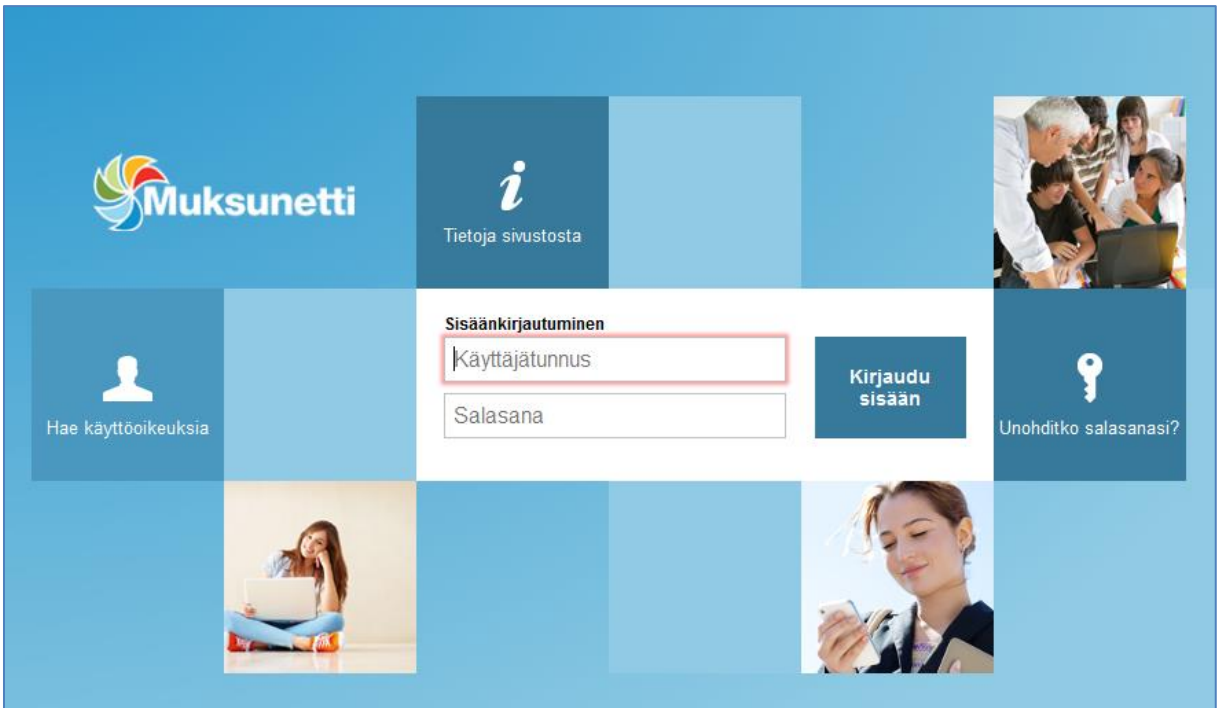

Valitse Kiuruvesi kohdassa Kunta/yritys ja täytä tiedot itsestäsi ja lapsestasi kohtiin Huoltajan tiedot ja lapsen tiedot.

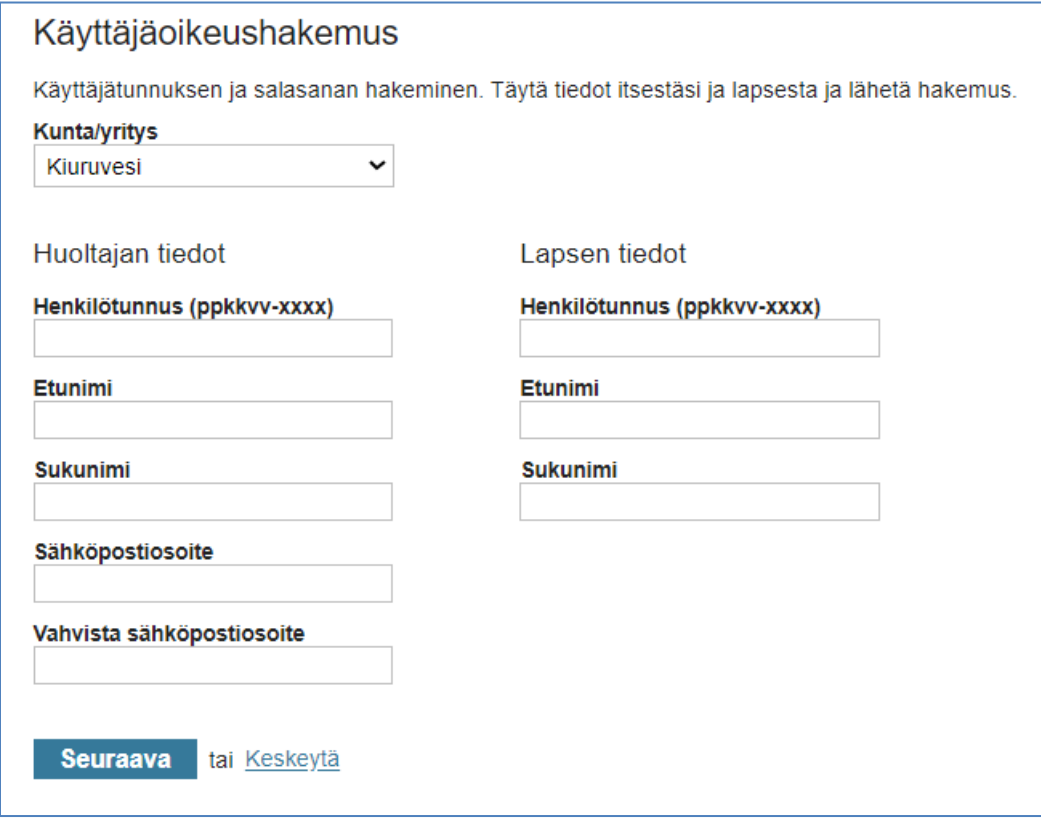

Paina Seuraava -painiketta, jolloin avautuu sivu, josta voit lähettää käyttäjäoikeushakemuksen. Käyttöoikeushakemus hyväksytään päiväkodissa.

Tämän jälkeen sinulle on luotu käyttäjätili Muksunettiin ja pääset sovellukseen suomi.fi tunnistautumisella seuraavasta linkistä:

## **[https://www.edwise.se/Secure/Default.aspx?idpmethod=saml&domain=KiuruvesiEffica](https://www.edwise.se/Secure/Default.aspx?idpmethod=saml&domain=KiuruvesiEffica_ETKiU&Actor=Actor_Relative) [\\_ETKiU&Actor=Actor\\_Relative](https://www.edwise.se/Secure/Default.aspx?idpmethod=saml&domain=KiuruvesiEffica_ETKiU&Actor=Actor_Relative)**

Ensimmäisellä kirjautumiskerralla hyväksyt Muksunetissä GDPR -tietosuojailmoituksen ja täytät omat tietosi.

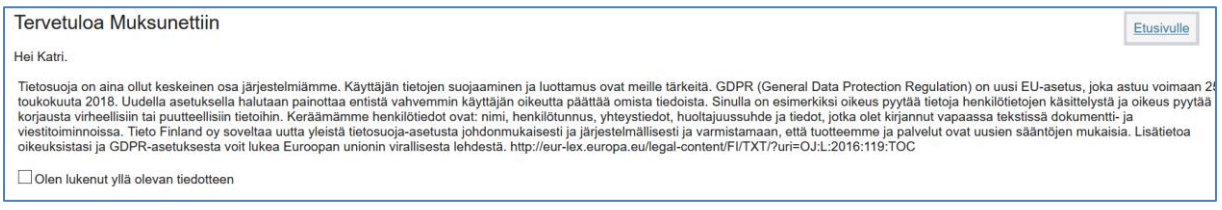

GDPR-ilmoituksen hyväksymisen jälkeen paina Esittelyyn.

Pääset myöhemmin täydentämään tietojasi näytön vasemmasta alalaidasta kohdasta **Oma profiili.**

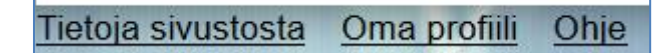

Muksunetissä käsitellään lapsen henkilökohtaisia tietoja. Jotta tiedot eivät joudu sivullisten käsiin, on Muksunetti suojattu ja sitä pääsee käyttämään vain kirjautumalla palveluun henkilökohtaisilla tunnuksilla. Salattu yhteys suojaa selaimen ja palvelun väliset sanomat siten, ettei kolmas osapuoli voi lukea niitä. Jos olet käyttänyt Muksunettiä koneella, johon muutkin saattavat päästä käsiksi, kannattaa uloskirjautumisen jälkeen tyhjentää käyttämäsi koneen välimuisti ja sivuhistoria.

Muksunetti toimii eri selaimilla (Firefox, Chrome, Edge). Kaksi viimeisintä selainversiota ovat tuettuja selainversioita. Selaimen tulee sallia evästeiden käyttö.

Lapsesi dokumentit löydät Tapahtumat -otsikon alta näytön oikeasta laidasta. Saat dokumentin auki klikkaamalla dokumentin nimeä ja sen alla näkyvää päivämäärää.